# **Single Sign-on SSO with SAML**

This guide will show you how to set up SSO with SAML 2.0 and Kiuwan.

#### **Contents**:

- [Introduction](#page-0-0)
- [What is SAML?](#page-1-0)
- <sup>o</sup> [SAML Security requirements](#page-1-1)
- [Web Browser Single Sign-On](#page-2-0) <sup>o</sup> [SAML 2.0 Metadata](#page-3-0)
- [How to configure Kiuwan to work with SSO SAML](#page-3-1)
	- o [Kiuwan configuration: How to configure your IdP in Kiuwan](#page-4-0)
		- <sup>o</sup> [IdP configuration: How to configure Kiuwan as Service Provider](#page-8-0) **[Active Directory Federation Services \(ADFS\) configuration](#page-9-0)**
- [How to log into Kiuwan in a Web SSO scenario](#page-12-0)  $\bullet$ 
	- [How to configure Kiuwan clients to work with SSO SAML](#page-13-0)
		- [Kiuwan Local Analyzer \(KLA\): SSO configuration](#page-13-1)
		- [Kiuwan for Developers \(K4D\): SSO configuration](#page-13-2)
		- [REST-API: SSO configuration](#page-14-0)
- [SSO login vs username-password login](#page-14-1)
	- [Adding a new user in an SSO-enabled account](#page-15-0)
- [Appendix Azure Active Directory configuration: How to configure Kiuwan as Service Provider](#page-15-1) [Login from the Kiuwan site](#page-20-0)

# <span id="page-0-0"></span>Introduction

In a **SAML - SSO scenario**, we can define the following **actors** or participants:

- A **User** requesting for some resource or service
- A **Service Provider** (**SP**) that receives the request and provides the service or access to the resource
- An **Identity Provider** (**IdP**) that authenticate the user and asserts the user identity

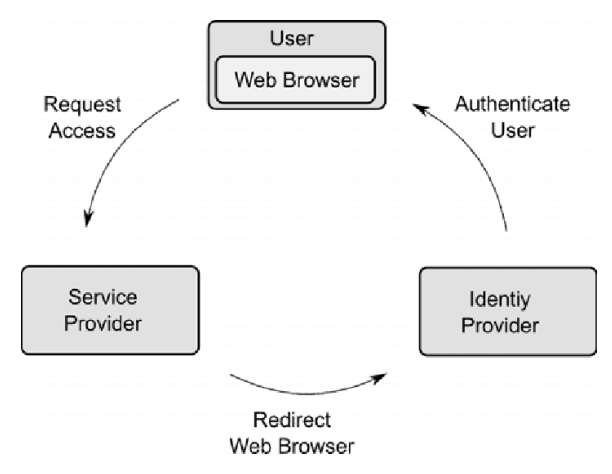

SSO can be implemented through different protocols, with SAML and OpenId Connect being the most widely used.

**Kiuwan currently supports SAML.** This document serves as a how-to to use Kiuwan in an SSO-SAML environment.

In summary, if your organization is using some kind of centralized user credentials repository implementing SAML and you want to use those enterprise credentials to authenticate in Kiuwan, this document provides you with information on how to set up Kiuwan to participate in an SSO-SAML environment.

# <span id="page-1-0"></span>What is SAML?

(i) **SAML** stands for **Security Assertion Markup Language** and it's an **open standard for exchanging authentication and authorization data between parties**. In particular, **between an identity provider (IdP) and a Service Provider (SP)**.

SAML is an XML-based markup language for security **assertions** usually transferred from IdPs to SPs. These assertions are used by SPs to make access-control decisions.

SAML assertions **contain three types of statements**:

#### 1. **Authentication statements**

- Example: User U has been successfully authenticated at time T using method M of authentication
- 2. **Attribute statements** 
	- Example: User U does contain value V for attribute A
- 3. **Authorization statements** 
	- Example: User U is permitted to perform action A on resource R

Besides assertions, SAML defines **SAML protocols**, i.e. the processing rules to use assertions between SPs and IdPs.

Examples of such protocols are :

- Assertion Query and Request Protocol
- Authentication Request Protocol
- $\bullet$ etc.

These SAML protocols can be mapped to standard **messaging formats**. This mapping is called a **SAML binding.** Examples of such bindings include:

- SAML SOAP Binding
- HTTP Redirect (GET) Binding
- HTTP POST Binding
- $e$  etc.

Finally, **SAML profiles** describe in detail how SAML assertions, protocols, and bindings combine to support a defined use case.

SAML 2.0 provides support for many profiles such as:

- Web Browser SSO Profile
- Identity Provider Discovery Profile
- Assertion Query/Request Profile
- $e$ <sub>etc</sub>

**The most important SAML 2.0 profile is the Web Browser SSO Profile, and it's fully**  (i) **supported by Kiuwan.**

### <span id="page-1-1"></span>SAML Security requirements

The SAML specifications recommends:

- TLS 1.0+ for transport-level security
- XML Signature and XML Encryption for message-level security

# <span id="page-2-0"></span>Web Browser Single Sign-On

Here is an image describing how Single Sign-On works:

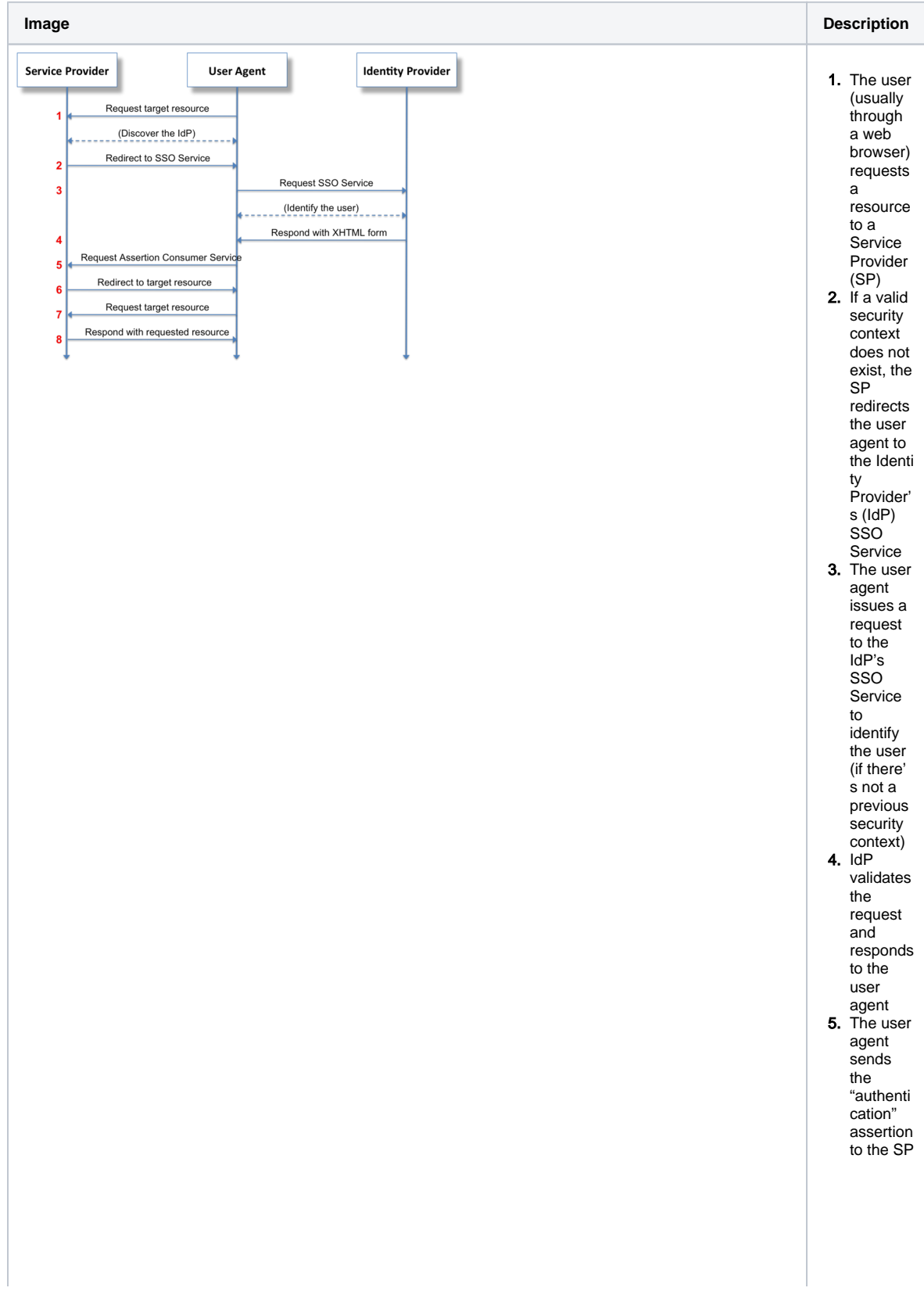

6. The SP 7. The user 8. Finally, processe s the assertion and redirects the user agent to the requeste d resource agent requests SP for the requeste d resource the SP returns the resource to the user agent.

### <span id="page-3-0"></span>SAML 2.0 Metadata

In the Web Browser SSO workflow above, there are some interactions between the IdP and the SP that are based on mutual trust, for example:

- How does the SP know the IdP is authentic? And in turn, how does the IdP know the SP is authentic?
- How does the SP know where to send the user agent with the auth request? And how does the IdP know where to send the user agent with the auth response?
- How does the IdP encrypt the SAML assertion so that the trusted SP (and only the trusted SP) can decrypt the assertion?
- How does the service provider know that the auth response is coming from a trusted IdP?

These and other similar trust conditions are based on the use of **SAML 2.0 Metadata**.

Metadata ensures a secure transaction between an IdP and an SP through the sharing of trusted information.

SAML 2.0 provides a well-defined, interoperable metadata format that entities can leverage to bootstrap the trust process.

Regarding SSO SAML actor's identity, **metadata are defined for**:

- **Identity Provider metadata** (to publish identifying information about the IdP itself)
- **Service Provider metadata** (to publish identifying information about the SP itself)

Also, the **endpoints of communication** are defined by metadata, such as:

- **SSO Service metadata** (description of IdP's SSO endpoint)
- **Assertion Consumer Service** (desc of SP's service to send assertions from the IdP)

# <span id="page-3-1"></span>How to configure Kiuwan to work with SSO - SAML

As explained before, **Kiuwan plays the role of Service Provider (SP) in an SSO - SAML**  O) **context.**

To configure SSO in Kiuwan you must first, of course, rely on an existing Identity Provider (IdP). There are many available IdP systems, all of them sharing SAML concepts (more or less adapted to their terminology).

As seen above, to set up a Web SSO environment, **SAML agents (idP and SP) need to be identified and let each other know of their existence**.

This step is accomplished by **exchanging each other's metadata**.

### <span id="page-4-0"></span>Kiuwan configuration: How to configure your IdP in Kiuwan

Go to **Account Management > Organization** and click **Configure SSO.**

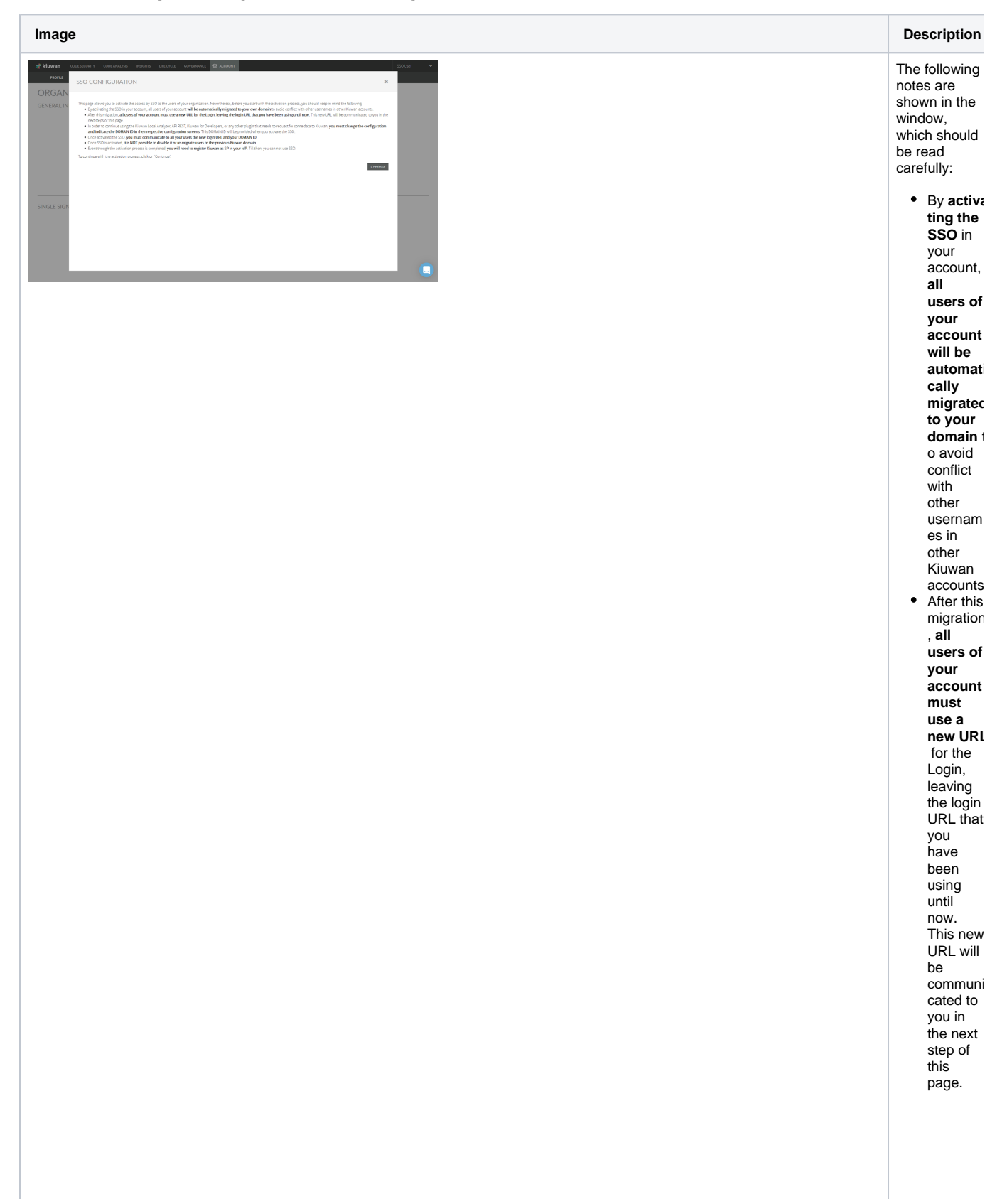

• To contin ue using the **Kiuw an Local Analyzer , API REST, Kiuwan for Develop ers**, or any other plugin that needs to request for some data to Kiuwan, **you must change the configur ation and indicate the DOMAIN ID** in their respectiv e configura tion screens. This DOMAIN ID will be provided when you activate the SSO. (see further sections on these topics) • Once activated the SSO, you must **co mmunic ate to all your users the new login URL and your DOMAIN ID.**

**Once SSO is activate d, it is NOT possible to disable it or remigrate users to the previous Kiuwan domain**. Even though the activation process is complete d, you will **need to register Kiuwan as SP in your IdP**. Till then, you can not use SSO. See section on "Kiuwan' s metadata configura tion in ADFS"

 $\bullet$ 

 $\bullet$ 

Click **Continue** to **upload your IdP Metadata XML**.

In a typical ADFS installation, you can commonly get it at [https://<your\\_idp\\_domainname>](https://sts.kiuwan.com/FederationMetadata/2007-06/FederationMetadata.xml) [/FederationMetadata/2007-06/FederationMetadata.xml](https://sts.kiuwan.com/FederationMetadata/2007-06/FederationMetadata.xml)

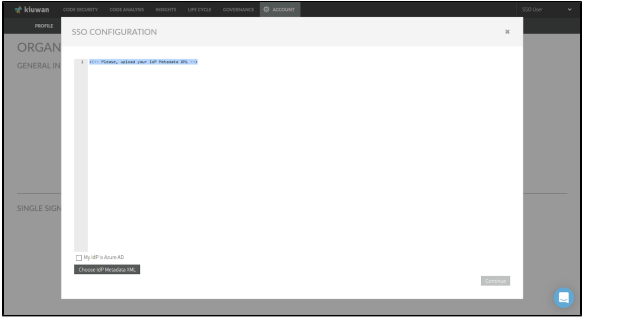

If your IdP is **Azure AD**, **check** the checkbox **My IdP is Azure AD**.

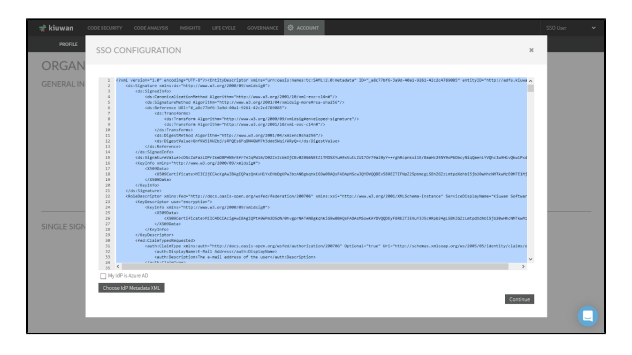

Once it's loaded, click **Continue**.

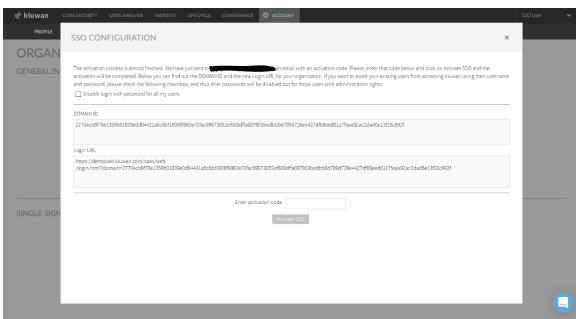

At this moment, you should have **received an email with an activation code** as well as Domain Id and Login URL. Enter the activation code and click **Activate SSO** button.

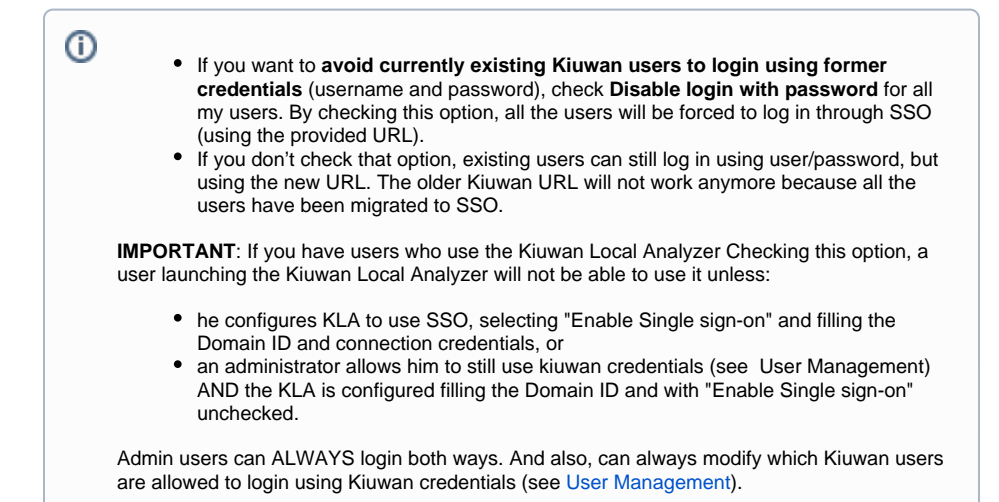

#### Example mail with activation code:

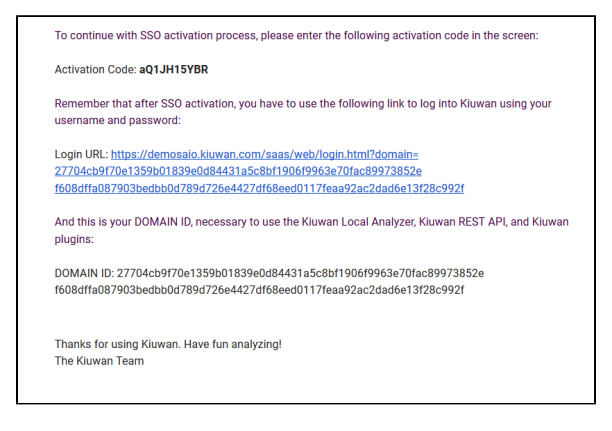

**After SSO activation**, you will get **the URL you need to configure Kiuwan as an SP in your IdP.**

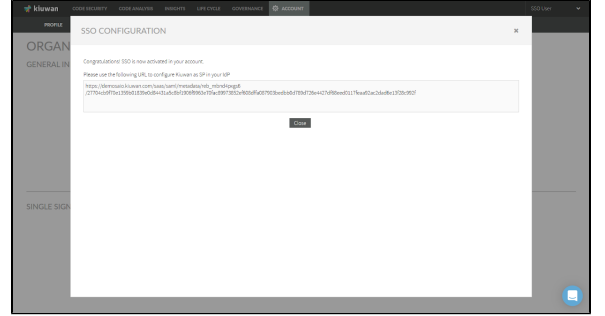

Close the page and **the Kiuwan SSO configuration is done!**

If you need to update existing metadata with new IdP metadata, go to the SSO initial configuration page and click **Upload a new IdP Metadata**.

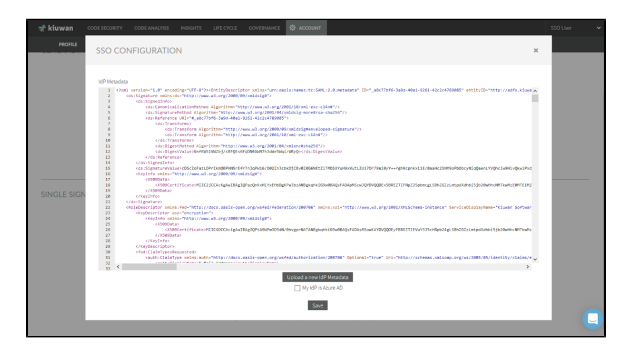

Click **Save** to complete the update

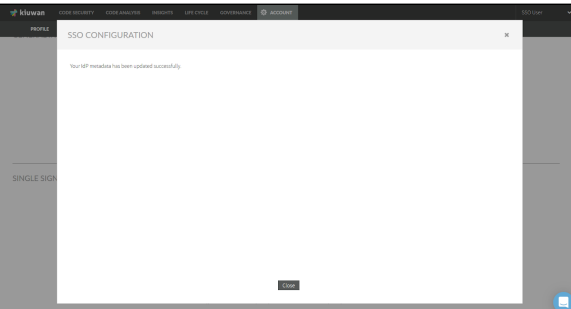

**After metadata configuration**, go to **Account Management > Profile** and you will see the following data in your Kiuwan account.

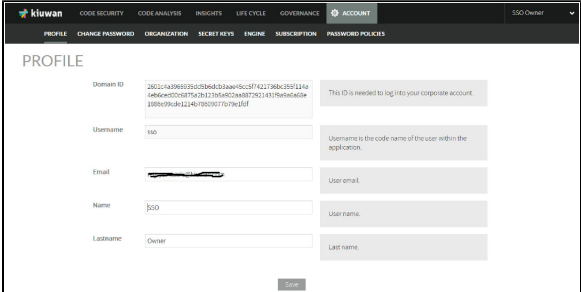

**Domain ID** only appears when your Kiuwan account is configured to use SSO.

This ID is needed to login to your Kiuwan account. It is shared by all users of a Kiuwan account, but unique for every Kiuwan account.

**Username** field contains your Kiuwan username. It matches the Claim mapping (Name ID) defined in your IdP when you defined Kiuwan as Service Provider (see image above for ADFS).

<span id="page-8-0"></span>Email, Name and Lastname fields are descriptive data about the user.

### IdP configuration: How to configure Kiuwan as Service Provider

The IdP (Identity Provider) must be configured to recognize Kiuwan as an SP (Service Provider).

Any SAML-compliant IdP (Active Directory FS, Azure AD, CA Single Sign-On, etc) follows its configuration method, although steps are similar.

We provide a **detailed example of how to configure Active Directory Federation Services (ADFS)**. For other IdPs please refer to your sysadmins or product documentation.

### <span id="page-9-0"></span>**Active Directory Federation Services (ADFS) configuration**

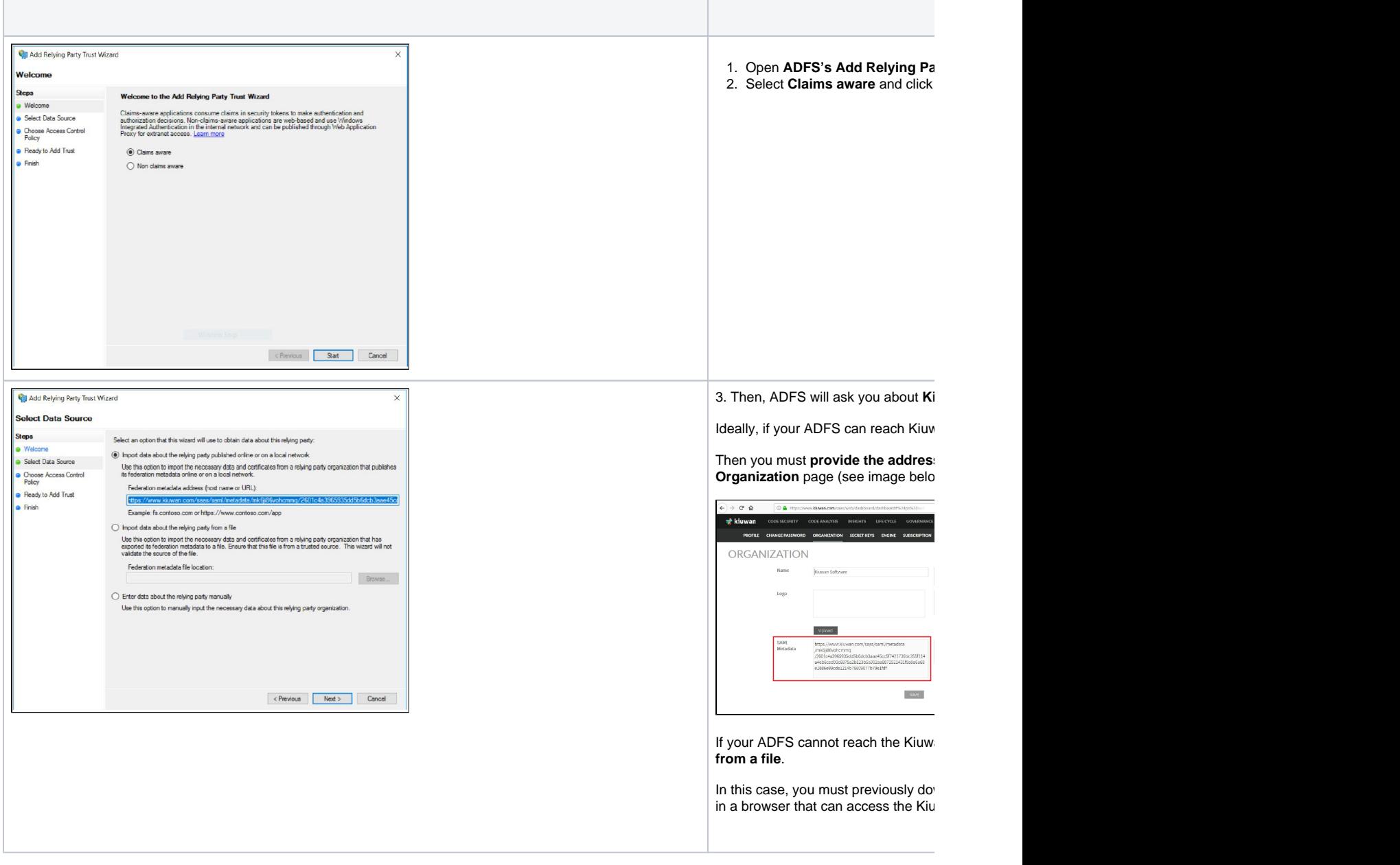

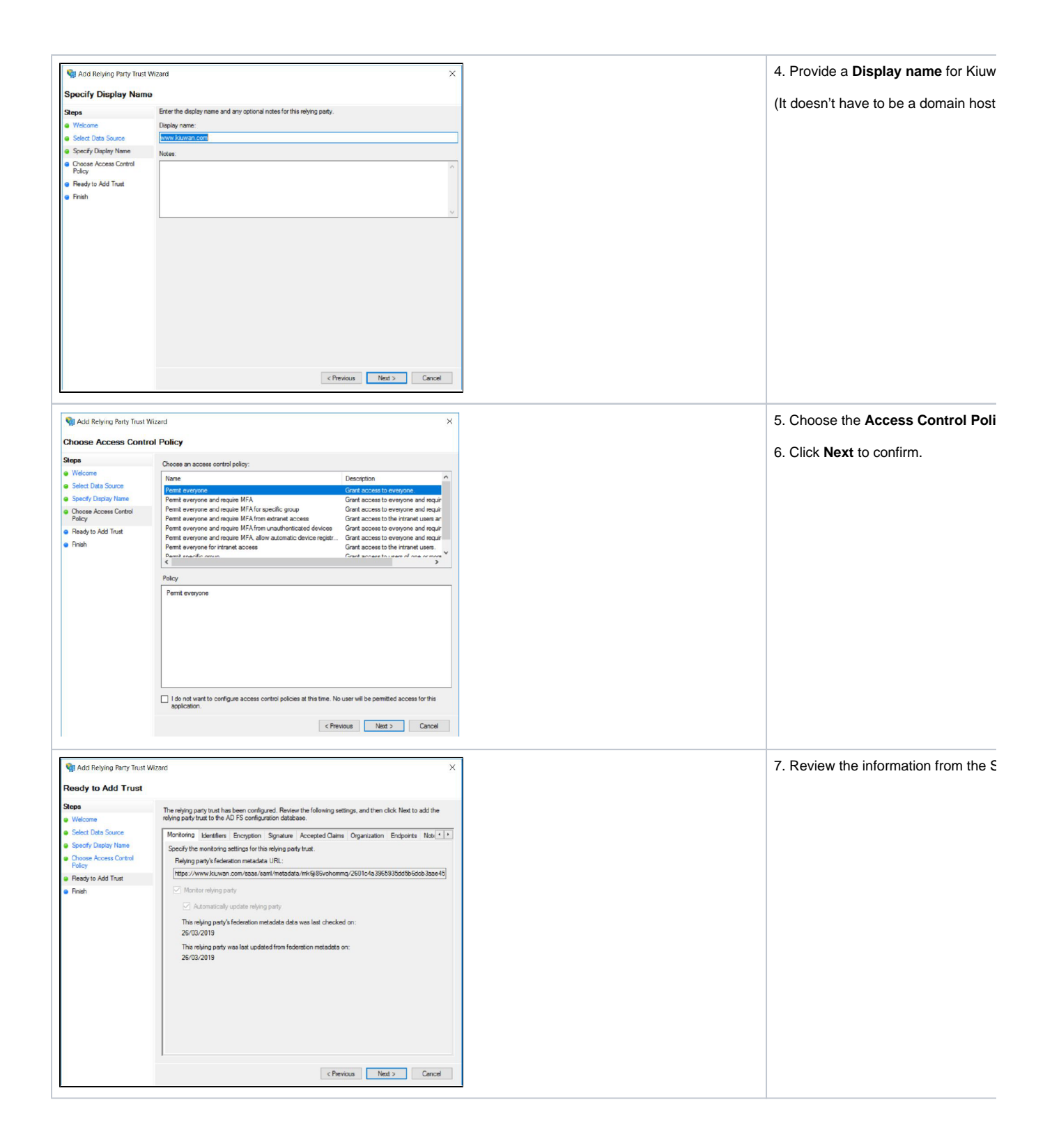

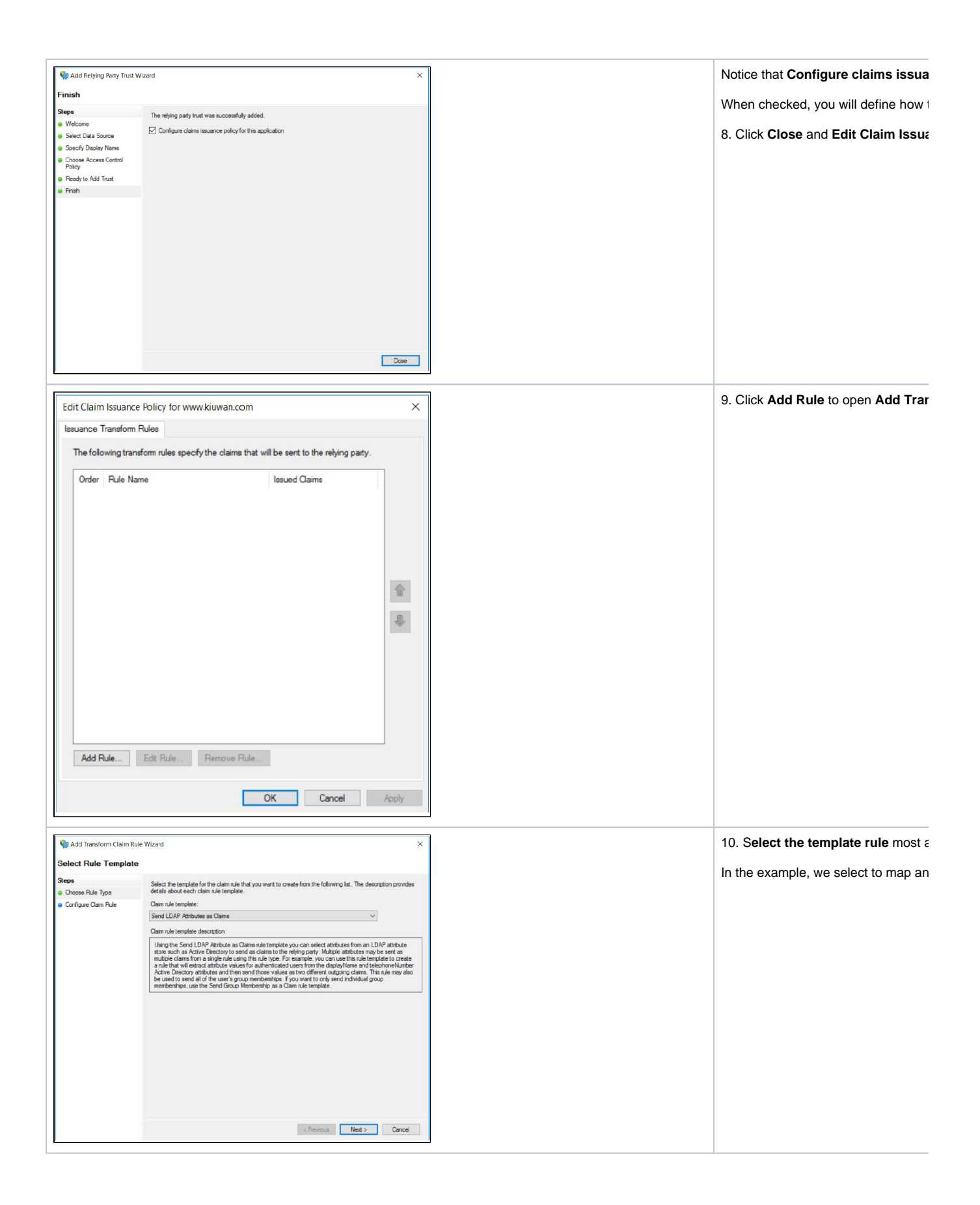

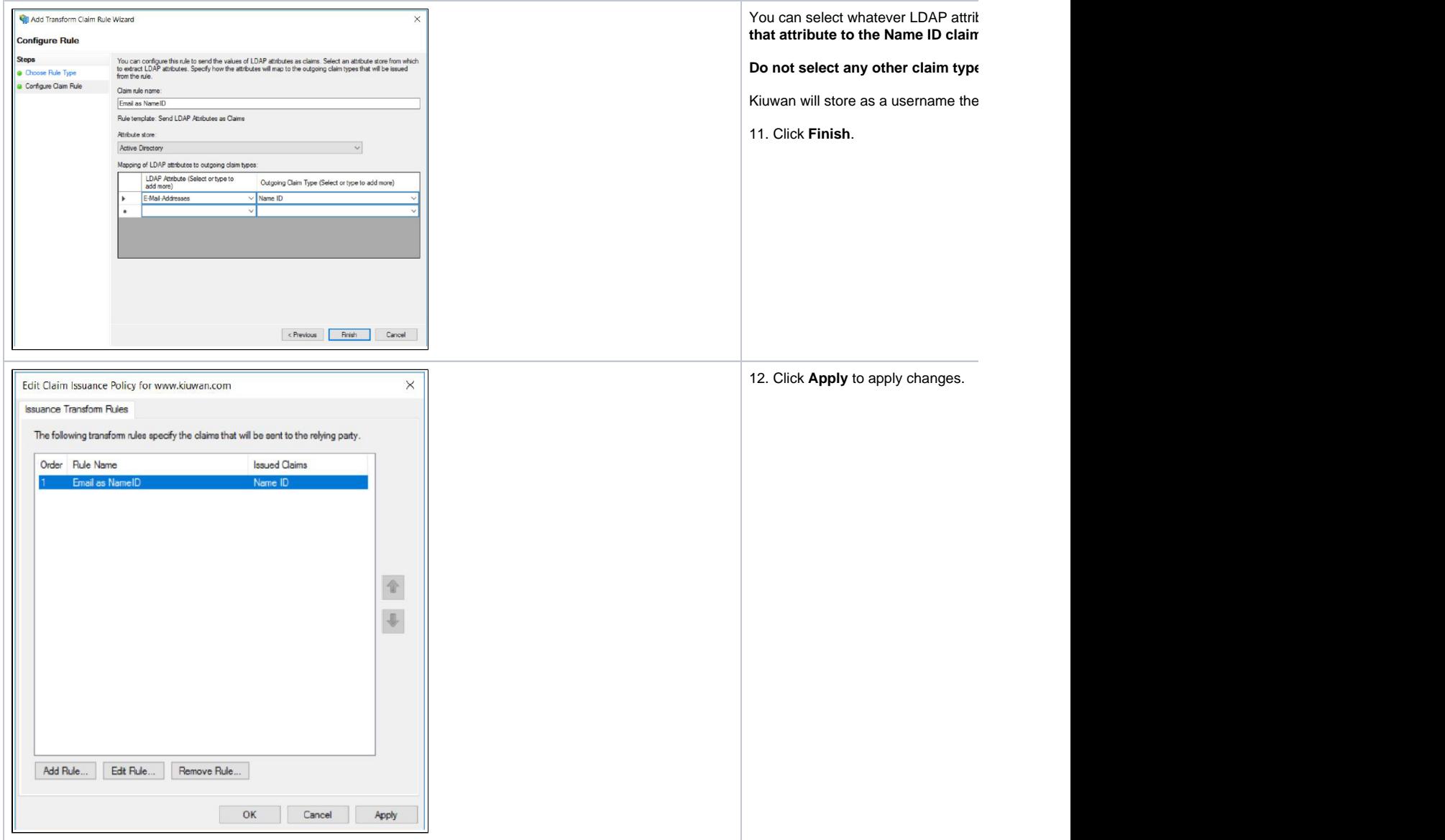

# <span id="page-12-0"></span>How to log into Kiuwan in a Web SSO scenario

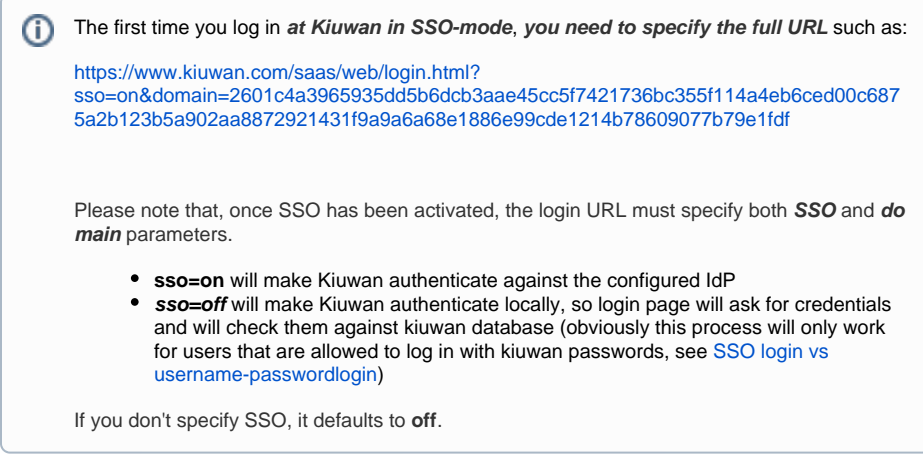

Most commonly, in an SSO environment, you will access Kiuwan from an existing link in a corporate intranet page, so the Kiuwan URL should be changed to it and you will not need to type the URL manually. Regardless, once you have successfully accessed Kiuwan for the first time, **your browser will**  store the domain ID, so you can just type [https://www.kiuwan.com](https://www.kiuwan.com/) and everything will work.

Then, the Kiuwan SSO Login page will be displayed.

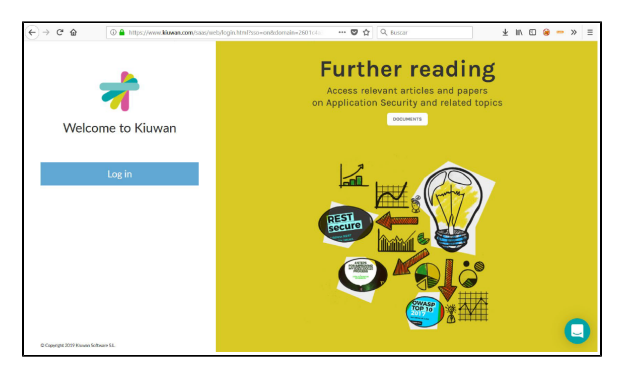

Just click **Log In** and the SSO-SAML protocol will be activated.

- If you were already successfully authenticated, you will log in to Kiuwan.
- If not, you will be redirected to your organizational authentication page. Once authenticated, you  $\bullet$ will be redirected to the Kiuwan dashboard.

#### **An alternative method to login to Kiuwan is from your IdP.**

If you are using ADF, you will find a URL like this: [https://<your\\_idp\\_hostname>/adfs/ls/idpInitiatedsignon.](https://adfs.kiuwan.com/adfs/ls/idpInitiatedsignon.htm) [htm](https://adfs.kiuwan.com/adfs/ls/idpInitiatedsignon.htm)

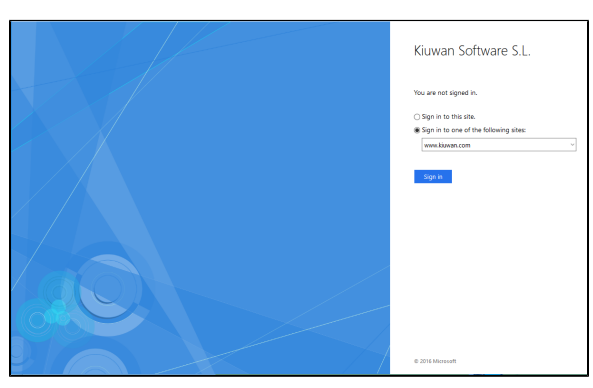

Just select the site (the Display Name defined at your IdP). Provide your credentials to be redirected to the Kiuwan dashboard.

## <span id="page-13-0"></span>How to configure Kiuwan clients to work with SSO - SAML

**After configuring SSO**, your **web users can immediately log in to the Kiuwan website**  O) **using the new login URL.**

But **Kiuwan "clients"** (i.e. Kiuwan Local Analyzer, Kiuwan 4 Developers, and any custom program using Kiuwan REST-API) **need to be configured to use SSO**.

### <span id="page-13-1"></span>Kiuwan Local Analyzer (KLA): SSO configuration

Please refer to [Single Sign On](https://www.kiuwan.com/docs/display/K5/Configuration+for+Networks+with+Proxy+or+Local+Authentication#ConfigurationforNetworkswithProxyorLocalAuthentication-SingleSign-On) for more information on how to configure Kiuwan Local Analyzer with SSO.

### <span id="page-13-2"></span>Kiuwan for Developers (K4D): SSO configuration

K4D needs to be configured with the Domain ID of your account.

Go to your **IDE's Kiuwan configuration**, select **Connection Properties > Single Sign-On** and enter your **Domain ID**.

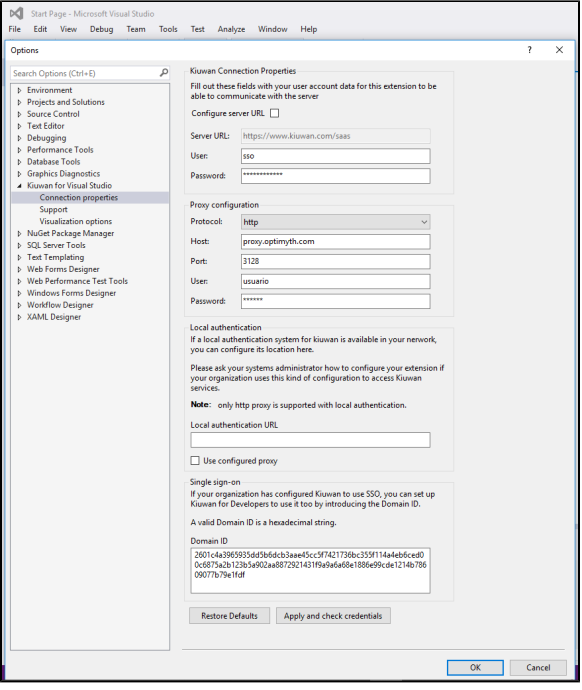

### <span id="page-14-0"></span>REST-API: SSO configuration

For custom programs using Kiuwan **REST-API calls**, you have to add a **new header (X-KW-CORPORATE-DOMAIN-ID)** to indicate the Domain ID to pass the BASIC authentication.

#### For example:

```
curl -H "X-KW-CORPORATE-DOMAIN-ID: {domain.id}" -u {username}:{password} 
https://api.kiuwan.com/info
```
To use REST-API on customers with Single Sign-On, the user must be authorized by the administrator to continue using Kiuwan credentials. In this case, the user must authenticate not only providing their username and password in Kiuwan but also indicating the domain to which they belong to.

## <span id="page-14-1"></span>SSO login vs username-password login

#### **When a Kiuwan account is converted to SSO-enabled, by default:**

- 1. **All existing users must use the new login URL** (see How to login at Kiuwan in a Web SSO scenario )
	- a. Previous URL login [\(https://www.kiuwan.com/saas/web/login.html\)](https://www.kiuwan.com/saas/web/login.html) will not work anymore
- 2. **Usernames and permissions** are entirely **preserved**
	- a. Only the authentication mechanism has changed. Usernames, assigned roles, permissions, user groups, etc are maintained.
- 3. **Existing users (not admins) are not allowed to log in to Kiuwan using former Kiuwan password**
	- **a.** They will be authenticated by the configured identity provider (IdP), not by Kiuwan.

Nevertheless, you might want **certain users to continue to be authenticated by Kiuwan**, i,e, some user might choose to authenticate either by SSO or by Kiuwan.

The Kiuwan admin can enable username/password access through the **User Administration** page, enabling **Login with password enabled to** selected users

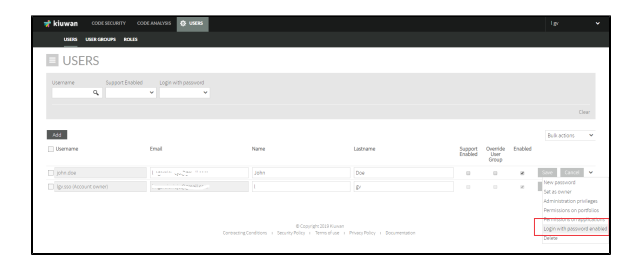

Users with privilege **Login with password enabled** can then login to Kiuwan in two ways:  $\odot$ 1. Authenticated by SSO a. [https://www.kiuwan.com/saas/web/login.html?](https://www.kiuwan.com/saas/web/login.html)**sso=on**&domain=<my\_domai n\_id> 2. Authenticated by Kiuwan (by password) a. [https://www.kiuwan.com/saas/web/login.html?](https://www.kiuwan.com/saas/web/login.html)**sso=off**&domain=<my\_domai n\_id>

### <span id="page-15-0"></span>Adding a new user in an SSO-enabled account

In an SSO-enabled account, when you create a new user, you can decide if that user can access Kiuwan with a password (besides SSO).

Just check the **Enable login with password** option in the **New User** page and click on **Generate password** to let him/her know.

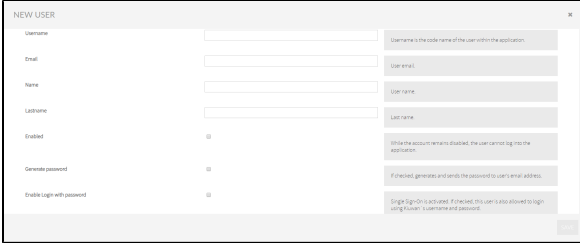

## <span id="page-15-1"></span>Appendix - Azure Active Directory configuration: How to configure Kiuwan as Service Provider

You must configure your Idp (Azure AD) so it recognizes Kiuwan as an SP (Service Provider).

In Azure AD, create an **Enterprise Application** (Kiuwan SSO, in this example).

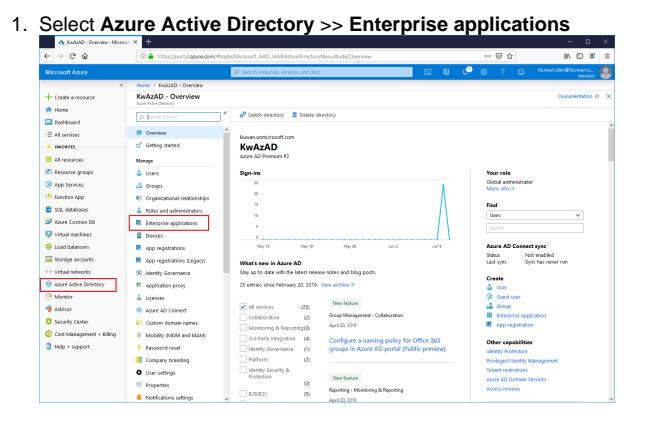

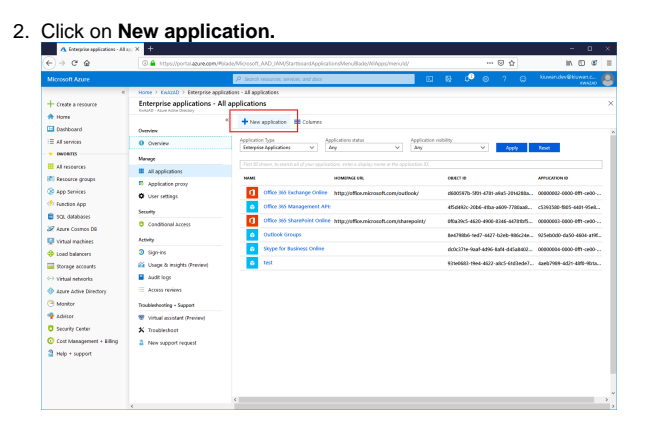

3. Select **Non-gallery application** and fill in the app name (Kiuwan SSO in our example) and click

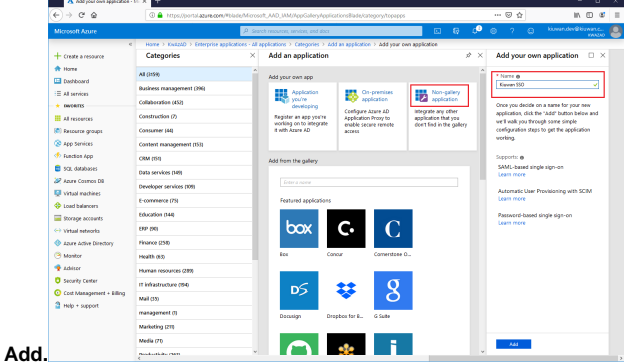

4. When created, you will see a page similar to the following:

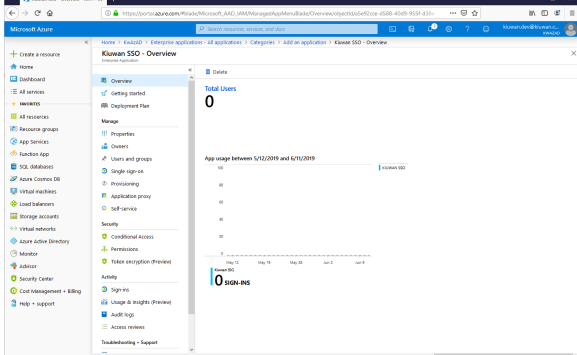

5. Next, **add users** that will be allowed to log in to the Kiuwan SSO application.

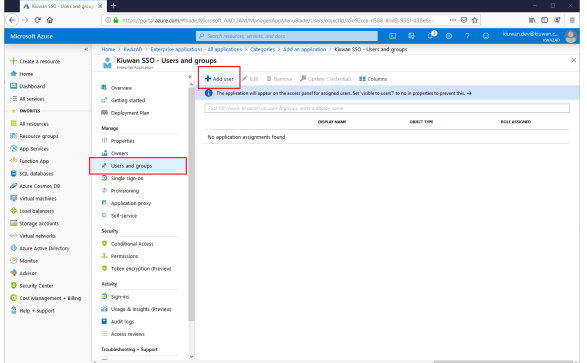

6. Select the users from your Azure Active Directory that will be allowed to log in to the Kiuwan

e o

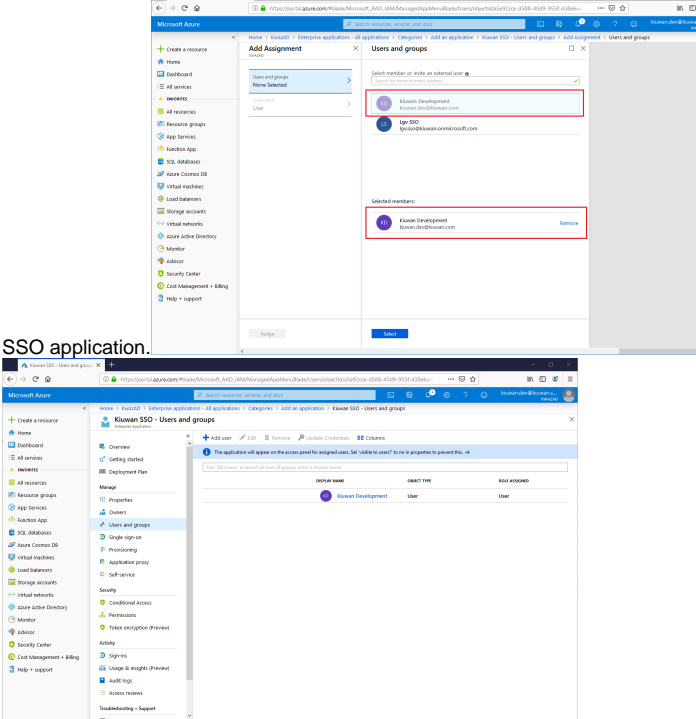

7. Now that one or more users have been added, **configure the Single sign-on.**

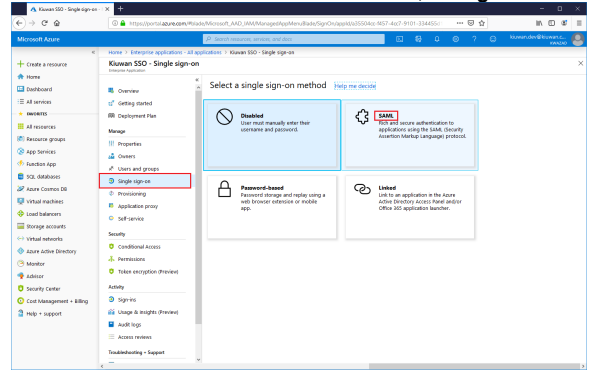

8. **Export the Azure Active Directory metadata** and **import it to Kiuwan**. To export AAD metadata, click on the **Download** link at **Federation Metadata XML**.

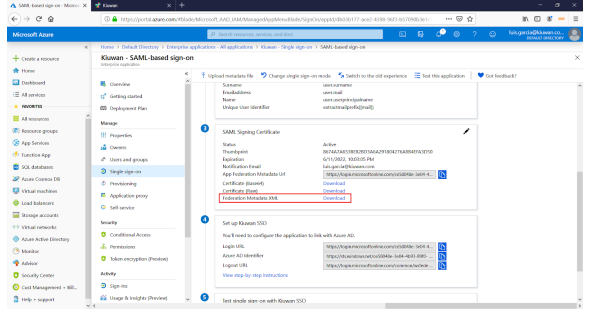

➀

The downloaded XML file needs to be imported into your Kiuwan account, as shown before.

After importing AAD metadata into Kiuwan, your Kiuwan account will be ready to generate its metadata that you will import into AAD.

 1. To export Kiuwan metadata, go to **Account Management** > **Organization** and you will see the URL to download Kiuwan metadata.

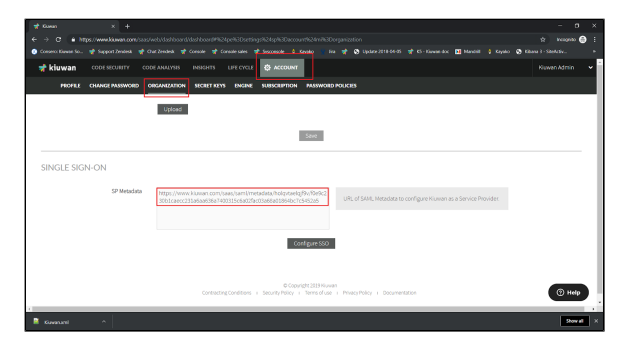

2. Type the URL in a browser and save the content as an XML file.

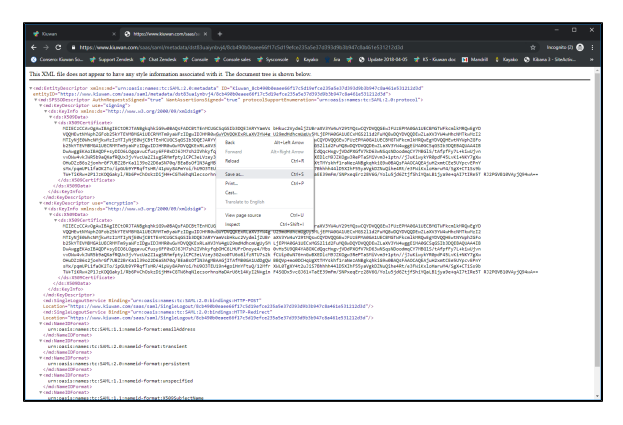

1. Now, **import (upload) the Kiuwan metadata XML file into AAD**.

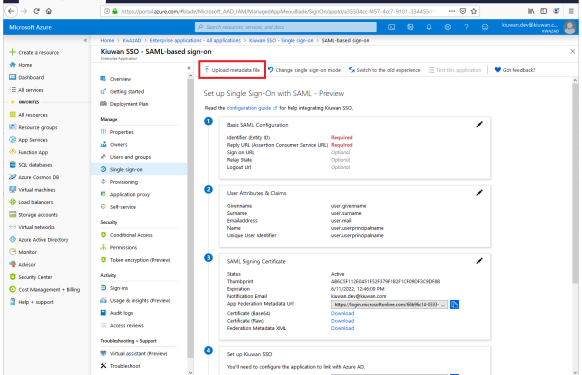

2. Once uploaded, click **Save**.

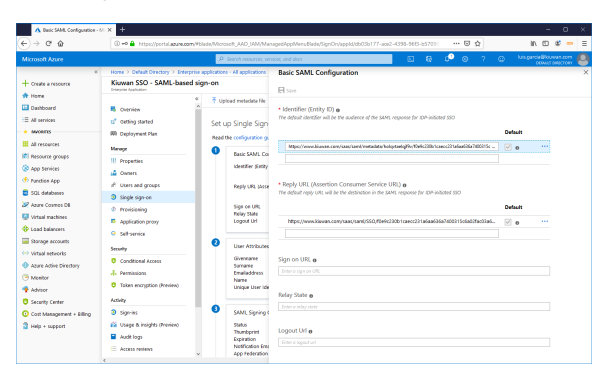

3. Once done, click on **User Attributes & Claims** to **set your Claims policy**.

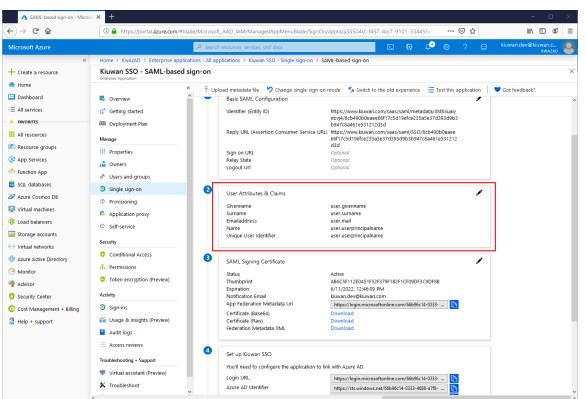

4. Select the **Name identifier value** and set up the policy on how to manage your ADA usernames to Kiuwan usernames.

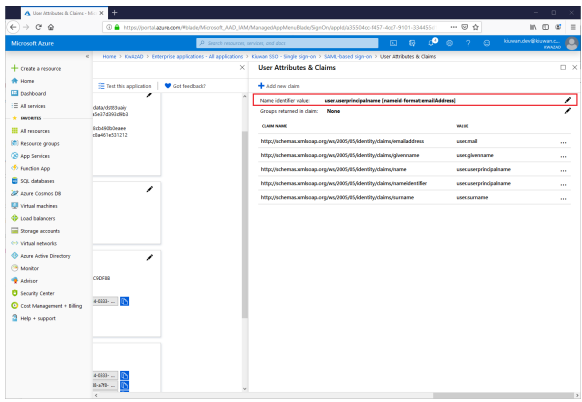

5. In this example, we take the first part of the email.

For example, an AAD user with email [john.doe@domain.com](mailto:john.doe@domain.com) will be mapped to john.doe when sent to Kiuwan.

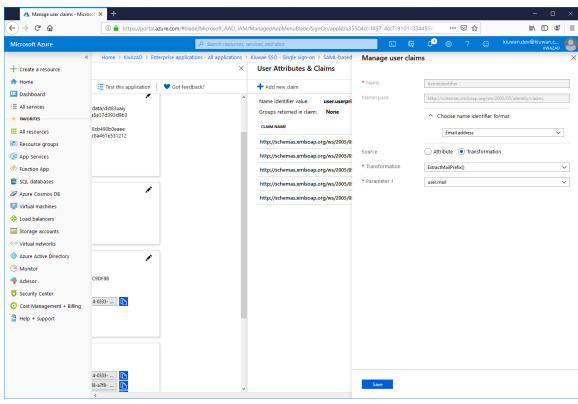

6. Now, click **Test** to test Single Sign-On with the Kiuwan SSO app.

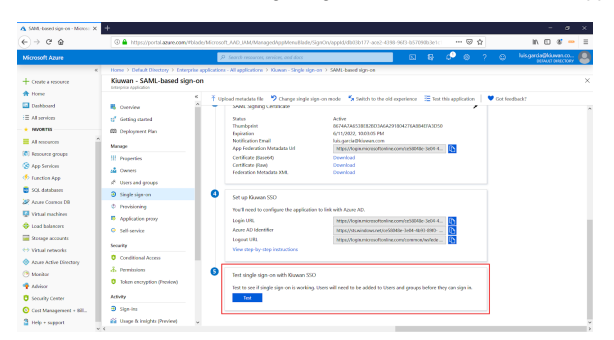

#### 7. Select the user (the current one or someone else)

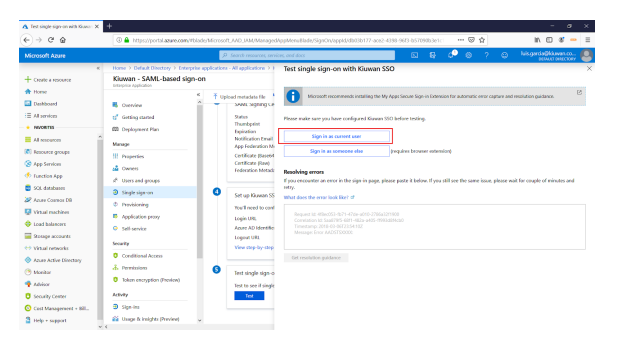

8. Because you are already logged in ADD (and therefore authenticated) **you will be forwarded directly to the Kiuwan app**.

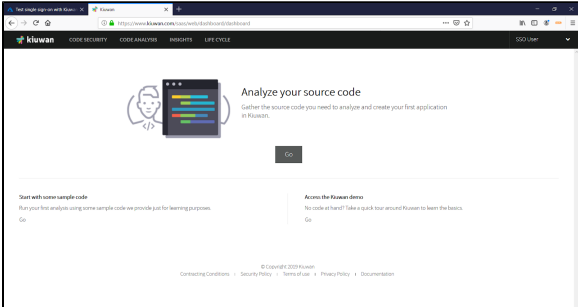

9. Login from the Kiuwan site

### <span id="page-20-0"></span>Login from the Kiuwan site

To log in from the Kiuwan site, you must go to SSO URL (remember to set sso=on and set the domain) For example [https://www.kiuwan.com/saas/web/login.html?](https://www.kiuwan.com/saas/web/login.html?sso=on&domain=f0e9c230b1caecc231a6aa636a7400315c6a02fac03a68a01864bc7c5452a5) [sso=on&domain=f0e9c230b1caecc231a6aa636a7400315c6a02fac03a68a01864bc7c5452a5](https://www.kiuwan.com/saas/web/login.html?sso=on&domain=f0e9c230b1caecc231a6aa636a7400315c6a02fac03a68a01864bc7c5452a5) You will be presented with the login page (without need to write your credentials)

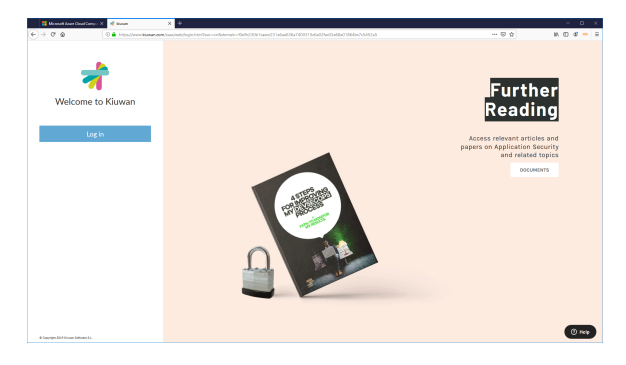

When you click on the Login button, you will be forwarded to the Azure login page:

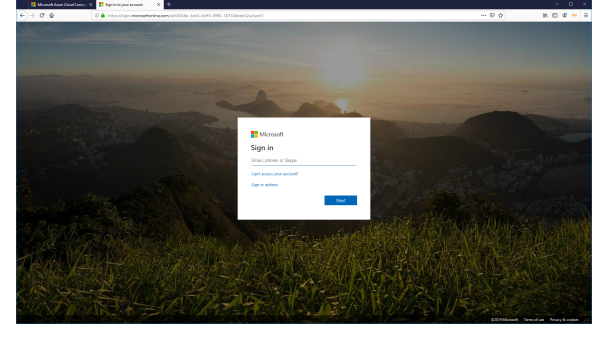

Type your credentials (AAD will authenticate you), and (if successful) you will be logged in at Kiuwan site

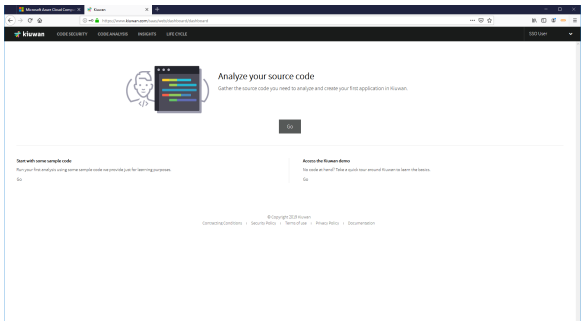

You need to authenticate even if you are logged in at AAD, because the second authentication has been forced by Kiuwan. Very often IdPs (AAD, ADFS, etc) send to Kiuwan old auth tokens, making SSO fail. To prevent these situations, **Kiuwan forces IdP to perform the auth process** and send to Kiuwan a fresh token.